## **Install Java for Windows**

http://srcwb.net/browser/java-runtime-environment-8-update-101-32-bit

### **Java Runtime Environment 8 Update** 101 (32-bit)

Published July 19, 2016 by Download Software

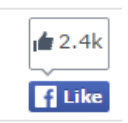

Java software allows you to run applications called applets that are written in the Java programming language. These applets allow you to have a much richer experience online than simply interacting with static HTML pages.

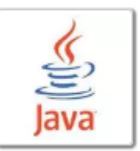

Java Plug-in technology, included as part of the Java Runtime Environment,

Standard Edition (JRE), establishes a connection between popular browsers and the Java platform. Java allows applications to be downloaded over a network and run within a quarded sandbox. Security restrictions are easily imposed on the sandbox.

Many cross platform applications also require Java to operate properly.

#### **System Requirements:**

- Operating System: Windows All Version
- · Language: English-US
- · License: Freeware
- · Author: Oracle

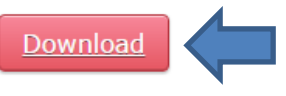

**Sponsored Links (What this)** 

### **Home: Java Runtime Environment 8 Update 101 (32-bit)**

**Sponsored Links (What this)** 

For "Java Runtime Environment 8 Update 101 (32-bit)" software support, installation tutorial and bugs report, please go to developer website.

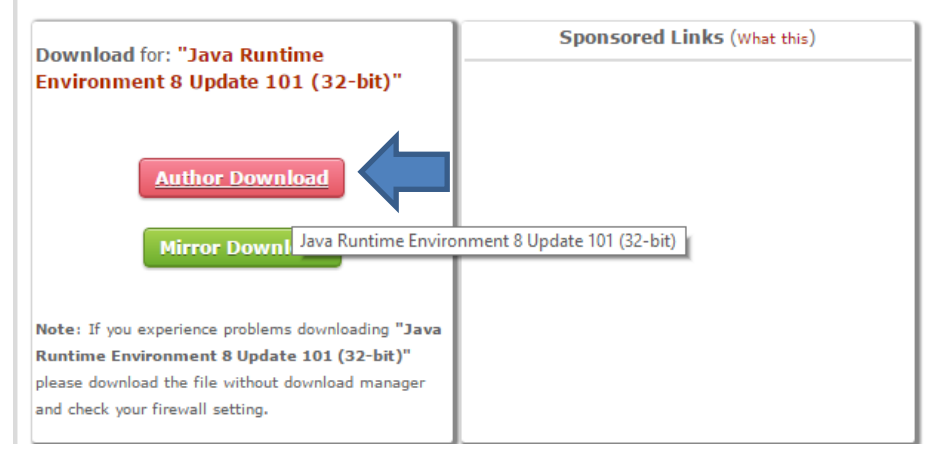

# Download and Install

This process requires you to download an executable file that includes all the files needed for the complete installation. You do not need to remain connected to the Internet during the installation. The file can also be copied to a computer that is not connected to the Internet.

•The File Download dialog box appears prompting you to run or save the download file

Click Save to download the file to your local system.

Tip: Save the file to a known location on your computer, for example, to your desktop.

•Close all applications including the browser.

•Double-click on the saved file to start the installation process.

 •The installation process starts. Click the Install button to accept the license terms and to continue with the installation.

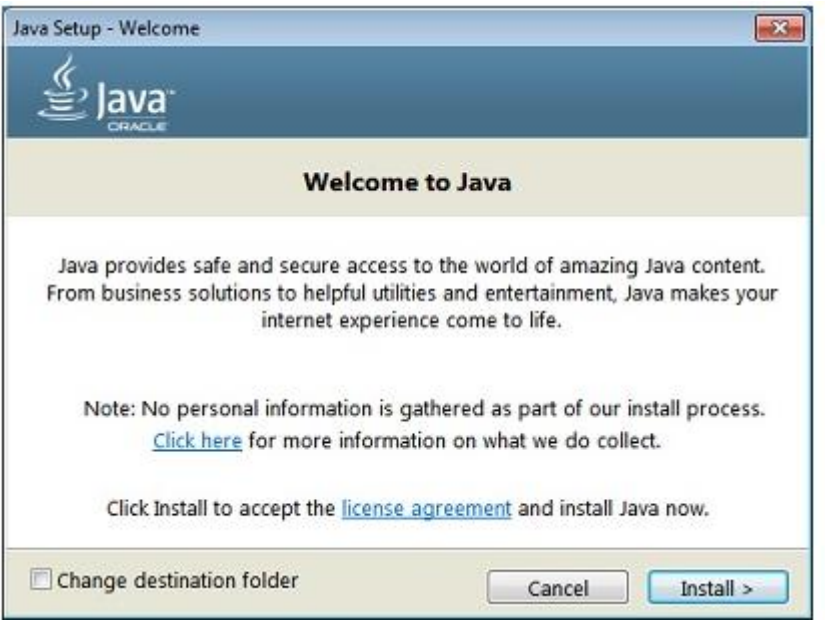

• Oracle has partnered with companies that offer various products. The installer may present you with option to install these programs when you install Java. After ensuring that the desired programs are selected, click the Next button to continue the installation.

• A few brief dialogs confirm the last steps of the installation process; click Close on the last dialog. This will complete Java installation process.

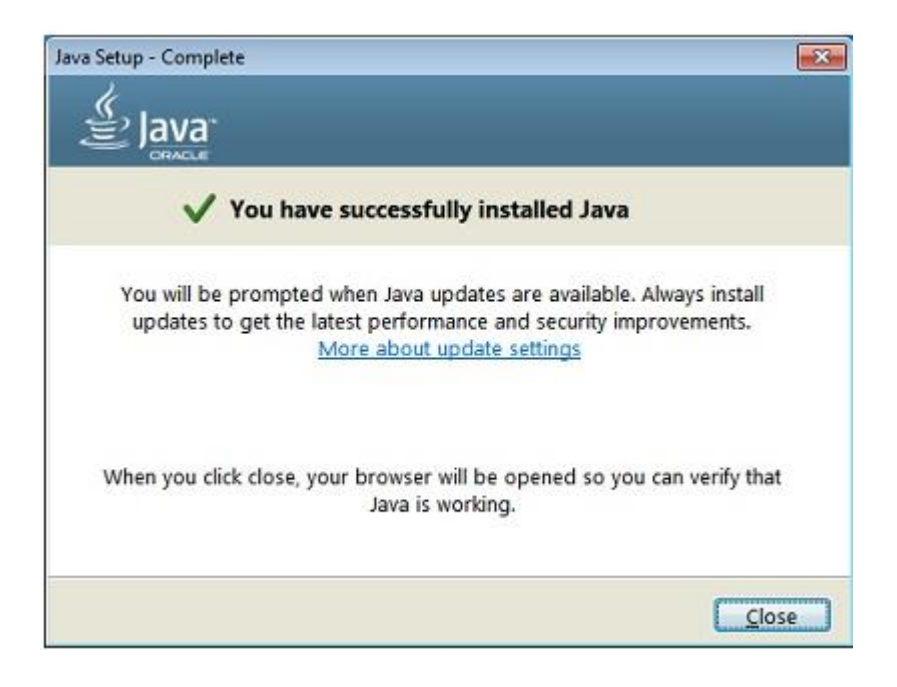